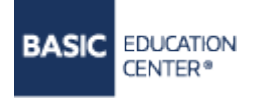

УЧЕБНЫЙ ЦЕНТР «БЕЙСИК» http://www.basic.com.ua (044) 522-94-17; (050) 456-04-04 (098) 200-33-15; (093) 199-90-03

## ИНСТРУКЦИЯ ДЛЯ ОРГАНИЗАЦИИ ОБУЧЕНИЯ В ФОРМАТЕ ONLINE

## УСТАНОВКА ПРОГРАММНОГО ОБЕСПЕЧЕНИЯ

Для организации обучения необходимо установить (бесплатно) TeamViewer QuickJoin:

- а. Перейдите на официальный сайт Учебного центра Бейсик в раздел «Онлайн обучение» http://basic.com.ua/online\_study.php
- b. Прокрутив прокрутку немного вниз, нажмите на ссылку «Загрузить TeamViewer OuickJoin»

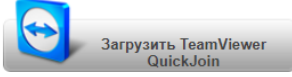

(Если у вас на компьютере уже установлена любая версия программы TeamViewer, то это не будет мешать установке клиентского модуля TeamViewer QuickJoin. Модуль TeamVeawer QuickJoin с сайта basic.com.ua не адаптирован под OS Linux, MACOS.

Для операционной системы Linux необходимо загрузить полную версию TeamViewer по ссылке https://www.teamviewer.com/en/download/previous-versions/. Нужно скачать 12 версию!

Для операционной системы MAC OS необходимо загрузить TeamViewer QuickJoin по ссылке https://www.teamviewer.com/en/download/previous-versions/ Нужно скачать 12 версию!)

2. После нажатия на ссылку, на экране автоматически появится окно, где необходимо на панели загрузок (внизу экрана) нажать кнопку «Показать все».

> TeamViewer зараз завантажується і автоматично спрямує вас на конференцію...

Ви ще не на конференції? Спробувати знову Альтернативний доступ - Приєднатися через браузер

**Українська** 

3. Далее нажать на ссылку «Показать в папке»

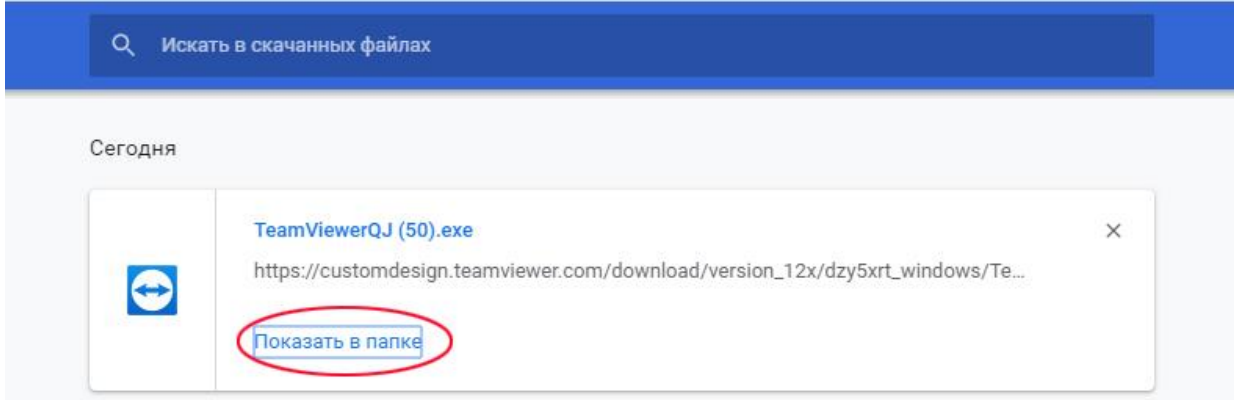

- 4. Для того, чтобы присоединяться к онлайн-занятиям не загружая данный файл каждый раз, вам необходимо закрепить клиентский модуль QuickJoin Basic на рабочем столе в виде ярлыка. Для этого необходимо:
	- a. нажать правой кнопкой мыши на TeamViewerQJ
	- b. из появившегося меню выбрать команду «Отправить» , затем «Рабочий стол(создать ярлык)»

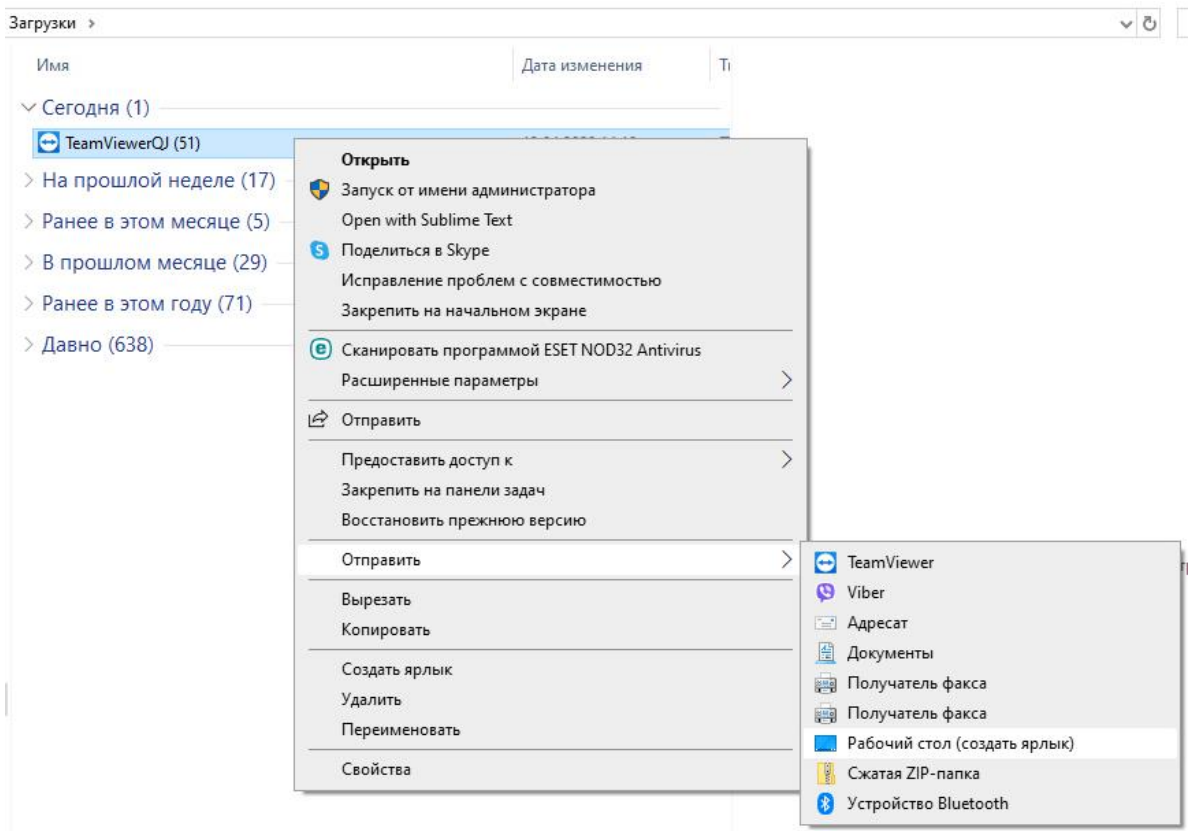

5. После нажатия на рабочем столе на ярлык «TeamViewerQJ» на экране появится панель «QuickJoin Basiс».

## **ПОДКЛЮЧЕНИЕ К ОНЛАЙН –УРОКУ**

- 1. Запустите «TeamViewerQJ» с рабочего стола.
- 2. В появившемся окне на панели «QuickJoin Basiс» введите ваше имя и заранее отправленный вам на e-mail ID-номер от тренера. Буква «m» в поле «ID коференции» стоит по умолчанию. Ее можно не удалять. *(Если в вашей почте в папке «Входящие» нет письма от тренера с ID-номером конференции, то необходимо проверить папку «Спам». Перед каждым онлайн-занятием, за пять минут до начала урока, вам на e-mail будет приходить каждый раз новый ID-номер конференции).*
- 3. Нажмите кнопку «Присоединиться».
- 4. Во время подключения к конференции справой стороны появляется персональная панель TeamViewer, на которой находятся различные опции для организации общения во время конференции. Для поддержания хорошего качества звука в разделе «Аудио», опция «Динамики» можно регулировать громкость. Если вам необходимо задать вопрос тренеру, тогда активизируете опцию «Микрофон. Звук включено». После того, как вы озвучите вопрос, желательно микрофон выключить, так как при включенном микрофоне может двоиться голос и передаются посторонние шумы со стороны слушателя. Также, для общения с тренером можно использовать опцию «Написать сообщение в чат».

## **ВНИМАНИЕ!**

Если у вас в процессе онлайн-занятия прервалась (зависла) конференция, то для возобновления вы можете присоединиться к конференции опять по этому же номеру, введя его еще раз. Если же по этому номеру вам присоединиться не удается, то это значит, что конференция прервалась у преподавателя также. В таком случае, преподаватель в течении 2-5 минут создает новый номер ID-конференции и отправляет вам по почте еще раз. То есть вы должны еще раз проверить свою почту и присоединиться по новому номеру.

По возникающим вопросам звоните в «УЦ Бейсик» по телефонам: (044)522-94-17, 050-546-04-04; 098-200- 33-15, (093) 199-90-03

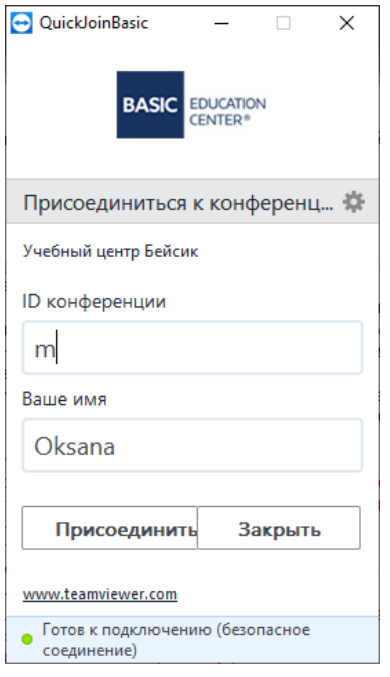

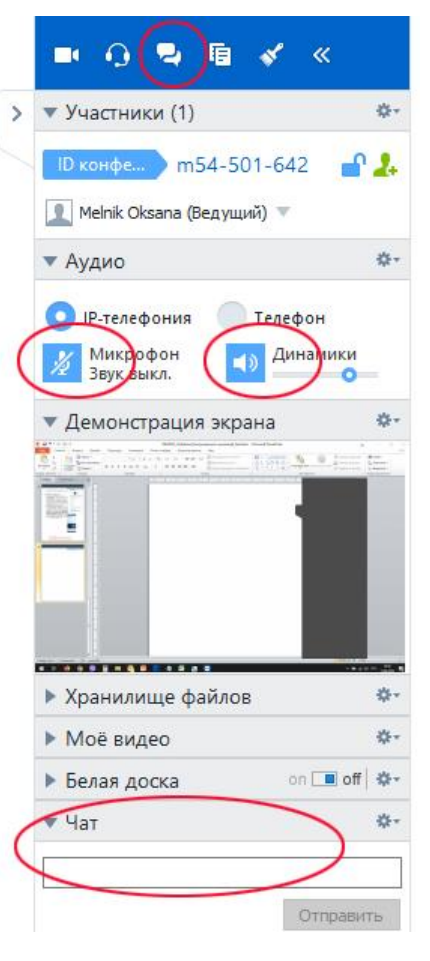